# Most app features are only available for registered users User account creation and card assignment take place via COCKPIT

# COCKPIT

#### » **STEP 1**:

"

Create a user account for the driver. Make sure that you select "Driver" as the role in the company. This role ensures that your driver can only use the app and has no rights in **COCKPIT** 

## » **STEP 2:**

Assign cards to the user he is allowed to use in the App.

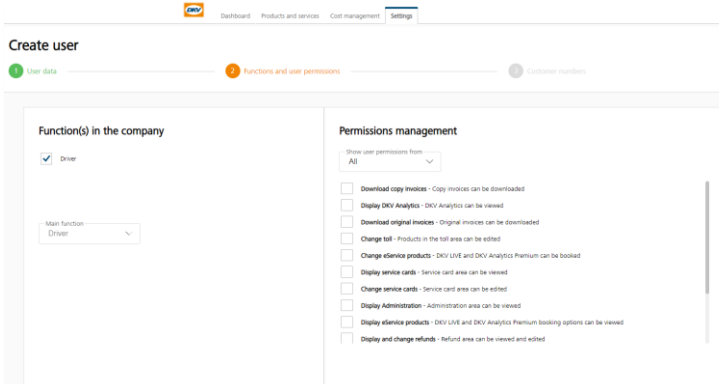

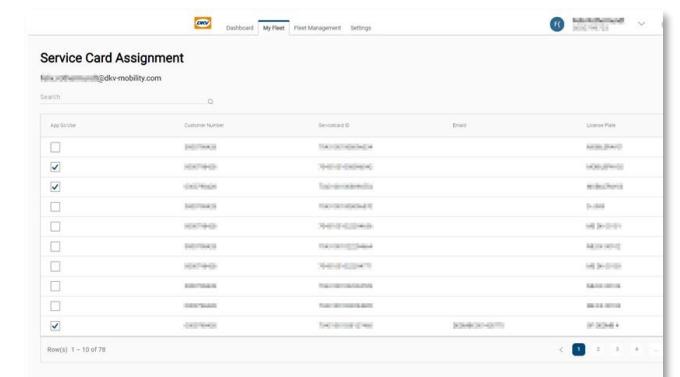

**A detailed user management guide can be found in the PDF document provided in the COCKPIT's user management:** Customer account - [DKV MOBILITY \(dkv-mobility.com\)](https://www.dkv-mobility.com/en/fuelling/services/customer-account/)

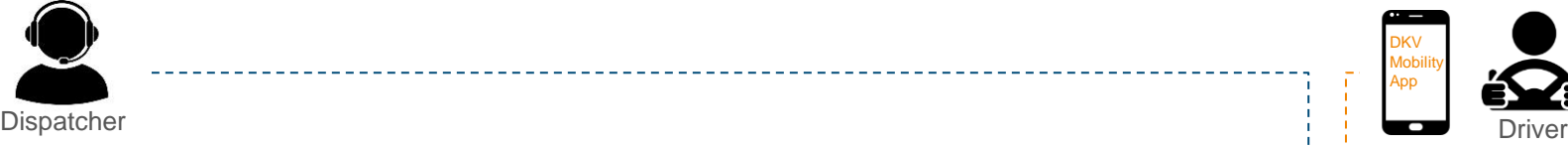

### » **STEP 3:**

The driver receives an automatically generated email with his initial access data. As soon as he has assigned a new personal password, he can log into the app with it.

In the "my cards" section, the user now finds all the cards that have been assigned to him. These can now be used directly for mobile refueling or mobile charging.

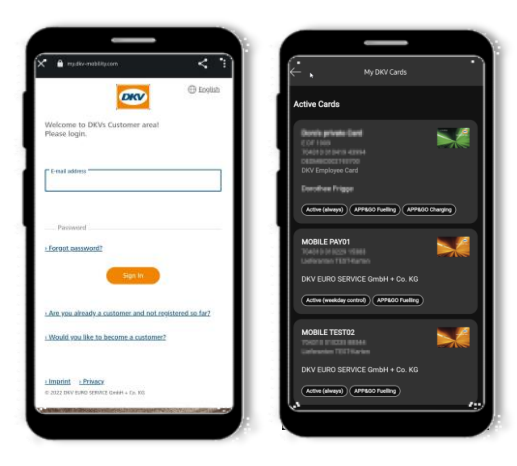